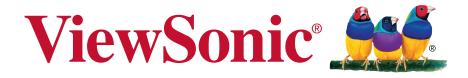

## NMP660 Network Media Player User Guide

IMPORTANT: Please read this User Guide to obtain important information on installing and using your product in a safe manner, as well as registering your product for future service. Warranty information contained in this User Guide will describe your limited coverage from ViewSonic Corporation, which is also found on our web site at http:// www.viewsonic.com in English, or in specific languages using the Regional selection box in the upper right corner of our website. "Antes de operar su equipo lea cu idadosamente las instrucciones en este manual"

Model No. VS17358

# Thank you for choosing ViewSonic

As a world leading provider of visual solutions, ViewSonic is dedicated to exceeding the world's expectations for technological evolution, innovation, and simplicity. At ViewSonic, we believe that our products have the potential to make a positive impact in the world, and we are confident that the ViewSonic product you have chosen will serve you well.

Once again, thank you for choosing ViewSonic !

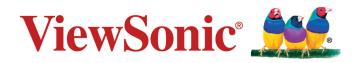

# **Compliance Information**

## FCC Statement

This device complies with part 15 of FCC Rules. Operation is subject to the following two conditions: (1) this device may not cause harmful interference, and (2) this device must accept any interference received, including interference that may cause undesired operation.

This equipment has been tested and found to comply with the limits for a Class B digital device, pursuant to part 15 of the FCC Rules. These limits are designed to provide reasonable protection against harmful interference in a residential installation. This equipment generates, uses, and can radiate radio frequency energy, and if not installed and used in accordance with the instructions, may cause harmful interference to radio communications. However, there is no guarantee that interference will not occur in a particular installation. If this equipment does cause harmful interference to radio or television reception, which can be determined by turning the equipment off and on, the user is encouraged to try to correct the interference by one or more of the following measures:

- · Reorient or relocate the receiving antenna.
- Increase the separation between the equipment and receiver.
- Connect the equipment into an outlet on a circuit different from that to which the receiver is connected.
- Consult the dealer or an experienced radio/TV technician for help.

You are cautioned that changes or modifications not expressly approved by the party responsible for compliance could void your authority to operate the equipment.

Warning: Use only power supplies listed in the user instructions.

**AVERTISSEMENT:** Utilisez uniquement les sources d'alimentation mentionnées dans les instructions d'utilisation.

#### For Canada

- This Class B digital apparatus complies with Canadian ICES-003.
- Cet appareil numérique de la classe B est conforme à la norme NMB-003 du Canada.

### **CE Conformity for European Countries**

CE The device complies with the EMC Directive 2014/30/EU and Low Voltage Directive 2014/35/EU.

#### Following information is only for EU-member states:

The mark is in compliance with the Waste Electrical and Electronic Equipment Directive 2012/19/EU (WEEE).

The mark indicates the requirement NOT to dispose the equipment including any spent or discarded batteries or accumulators as unsorted municipal waste, but use the return and collection systems available.

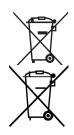

If the batteries, accumulators and button cells included with this equipment, display the chemical symbol Hg, Cd, or Pb, then it means that the battery has a heavy metal content of more than 0.0005% Mercury or more than, 0.002% Cadmium, or more than 0.004% Lead.

#### **Declaration of RoHS2 Compliance**

This product has been designed and manufactured in compliance with Directive 2011/65/EU of the European Parliament and the Council on restriction of the use of certain hazardous substances in electrical and electronic equipment (RoHS2 Directive), and is deemed to comply with the maximum concentration values issued by the European Technical Adaptation Committee (TAC) as shown below:

| Substance                             | Proposed Maximum<br>Concentration | Actual Concentration |
|---------------------------------------|-----------------------------------|----------------------|
| Lead (Pb)                             | 0.1%                              | < 0.1%               |
| Mercury (Hg)                          | 0.1%                              | < 0.1%               |
| Cadmium (Cd)                          | 0.01%                             | < 0.01%              |
| Hexavalent Chromium (Cr6+)            | 0.1%                              | < 0.1%               |
| Polybrominated biphenyls (PBB)        | 0.1%                              | < 0.1%               |
| Polybrominated diphenyl ethers (PBDE) | 0.1%                              | < 0.1%               |

Certain components of products as stated above are exempted under the Annex III of the RoHS2 Directives as noted below:

Examples of exempted components are:

- Mercury in cold cathode fluorescent lamps and external electrode fluorescent lamps (CCFL and EEFL) for special purposes not exceeding (per lamp): (1) Short length (≦500 mm): maximum 3.5 mg per lamp.
  - (2) Medium length (>500 mm and  $\leq 1,500$  mm): maximum 5 mg per lamp.
  - (3) Long length (>1,500 mm): maximum 13 mg per lamp.
- 2. Lead in glass of cathode ray tubes.
- 3. Lead in glass of fluorescent tubes not exceeding 0.2% by weight.
- 4. Lead as an alloying element in aluminium containing up to 0.4% lead by weight.
- 5. Copper alloy containing up to 4% lead by weight.
- **6.** Lead in high melting temperature type solders (i.e. lead-based alloys containing 85% by weight or more lead).
- **7.** Electrical and electronic components containing lead in a glass or ceramic other than dielectric ceramic in capacitors, e.g. piezoelectronic devices, or in a glass or ceramic matrix compound.

# Contents

### **Compliance Information**

| FCC Statement                        | i |
|--------------------------------------|---|
| CE Conformity for European Countries | i |
| Declaration of RoHS2 Compliancei     | i |

### **Copyright Information**

| For Y | our Records 1 |
|-------|---------------|
|-------|---------------|

### **1. PRODUCT OVERVIEW**

| Package contents  | 2 |
|-------------------|---|
| Front view        | 3 |
| Rear View         | 3 |
| Status indicators | 4 |
|                   |   |

### 2. Getting Started

| Connecting the AC power                  | 5 |
|------------------------------------------|---|
| Connecting a display device              | 5 |
| Connecting a mouse and keyboard          | 6 |
| Connecting a mouse and keyboard          | 6 |
| Connecting a wireless mouse and keyboard | 6 |

### 3. Performing additional connections

| Connecting audio components            | 7  |
|----------------------------------------|----|
| Connecting to local area network (LAN) | 7  |
| Inserting a memory card                | 8  |
| Connecting USB devices                 | 8  |
| Mounting the Chromebox                 | 9  |
| Powering on your Chromebox             | 10 |
| Resetting the Chromebox                | 10 |

## 4. Operting the Chromebox

| Navigating the desktop                | 11 |
|---------------------------------------|----|
| Managing apps                         | 11 |
| Wireless connections                  |    |
| Connecting to a wireless access point |    |
| Connecting to Bluetooth devices       |    |
| Adjusting volume                      | 12 |
| Configuring Chromebox settings        |    |
| Finding help                          | 14 |

## 5. Troubleshooting

| The power is switched on, but Chromebox does not start: | 15 |
|---------------------------------------------------------|----|
| Cannot access the LAN:                                  | 15 |
| Cannot connect to the Bluetooth device:                 | 15 |
| No audio is heard from the Chromebox:                   | 15 |

## 6. Specifications

## **Other Information**

| Customer Support 17 |
|---------------------|
|---------------------|

# **Copyright Information**

Copyright © ViewSonic Corporation, 2018. All rights reserved.

ViewSonic and the three birds logo are registered trademarks of ViewSonic Corporation.

Disclaimer:ViewSonic Corporation shall not be liable for technical or editorial errors or omissions contained herein; nor for incidental or consequential damages resulting from furnishing this material, or the performance or use of this product.

In the interest of continuing product improvement, ViewSonic Corporation reserves the right to change product specifications without notice. Information in this document may change without notice.

No part of this document may be copied, reproduced, or transmitted by any means, for any purpose without prior written permission from ViewSonic Corporation.

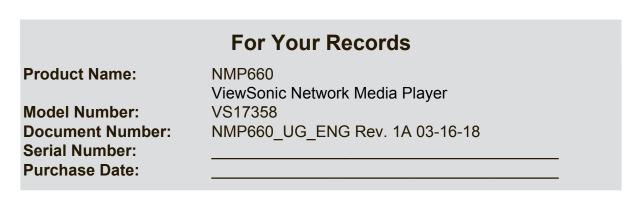

#### Product disposal at end of product life

ViewSonic respects the environment and is committed to working and living green. Thank you for being part of Smarter, Greener Computing.

Please visit ViewSonic website to learn more.

USA & Canada: http://www.viewsonic.com/company/green/recycle-program/

Europe: http://www.viewsoniceurope.com/eu/support/call-desk/

Taiwan: http://recycle.epa.gov.tw/recycle/index2.aspx

# 1. PRODUCT OVERVIEW

#### Package contents

Please take a moment to check if all the necessary items are included in the package. If anything is missing or damaged, please contact your dealer immediately.

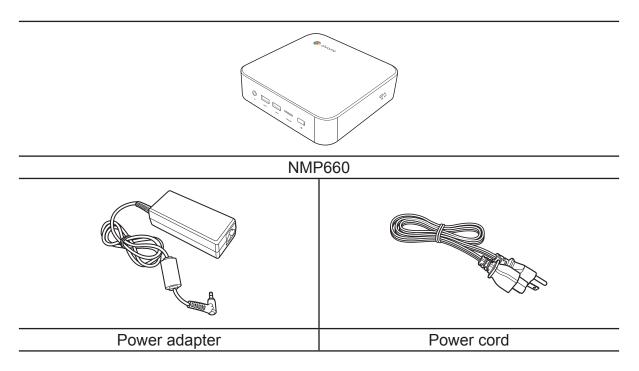

### **Front view**

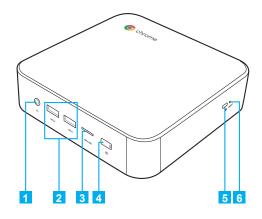

| No. | Description                      | No. | Description           |
|-----|----------------------------------|-----|-----------------------|
| 1   | Audio jack (3.5mm)               | 4   | Power button with LED |
| 2   | (2) USB type-A 3.0 ports*        | 5   | Kensington lock port  |
| 3   | MicroSD <sup>™</sup> card reader | 6   | Reset hole            |

**Note:** \*Supports battery charging.

### **Rear View**

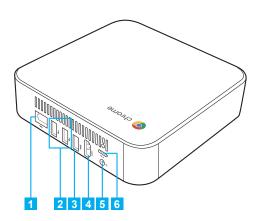

| No. | Description      | No. | Description     |
|-----|------------------|-----|-----------------|
| 1   | LAN port*        | 4   | HDMI port       |
| 2   | (2) USB2.0 ports | 5   | DC-in jack      |
| 3   | USB3.0 port      | 6   | USB type-C port |

**Note:** \*Chromebox models without HDD support single LAN port and models with HDD support dual LAN port.

## **Status indicators**

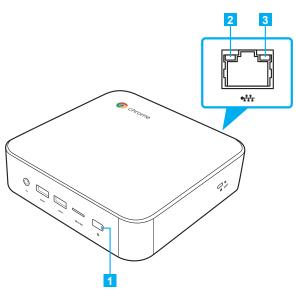

| No. | Indicator    | Color  | Status   | Description                |
|-----|--------------|--------|----------|----------------------------|
| 1   | Power button | White  | On       | Chromebox is switched on.  |
|     |              | vvnite | Off      | Chromebox is switched off. |
| 2   |              | Orango | Flashing | Activity on the link.      |
| 2   | LANport      | Orange | Off      | No activity on the link.   |
| 2   | LAN port     | Orean  | On       | Active link connection.    |
| 3   |              | Green  | Off      | No link connection.        |

# 2. Getting Started

#### Connecting the AC power

To connect your Chromebox to the power outlet, do the following:

- 1. Connect one end of the power cord to the AC adapter and the other end to the power outlet.
- 2. Connect the AC adapter to the DC-in jack of your Chromebox.

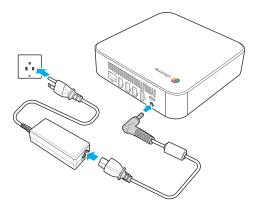

### Connecting a display device

To establish the connection, you need to use an HDMI cable (not supplied).

- 1. Connect one end of the HDMI cable to the HDMI port of your Chromebox.
- **2.** Connect the other end of the HDMI cable to the HDMI port of a display device, for example monitor.

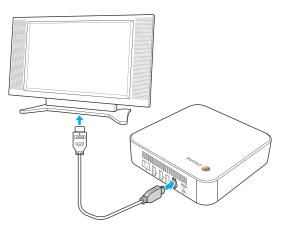

#### Connecting a mouse and keyboard

Your Chromebox supports both wired and wireless mouse and keyboard.

#### Connecting a mouse and keyboard

Connect the USB mouse and USB keyboard to the USB2.0 ports of your Chromebox.

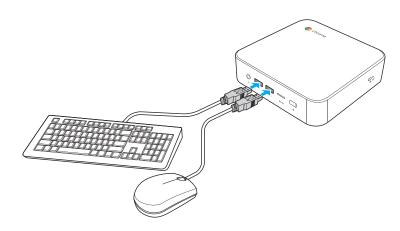

#### Connecting a wireless mouse and keyboard

Connect the USB receiver that is supplied with your wireless mouse and keyboard to the USB port of your Chromebox.

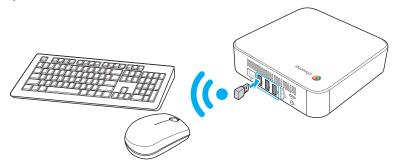

**Note:** After you power on the Chromebox, the wireless mouse and keyboard are usually paired automatically. If any additional steps are required, please refer to the manual that came with your accessories.

# 3. Performing additional connections

#### **Connecting audio components**

Connect the audio component into the audio jack of your Chromebox.

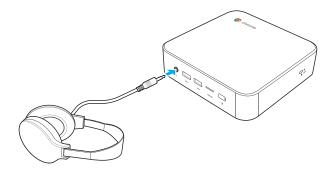

#### Connecting to local area network (LAN)

- 1. Connect one end of the RJ-45 cable to the LAN port of your Chromebox.
- 2. Connect the other end of the RJ-45 cable to a network connection device or a network wall connector.

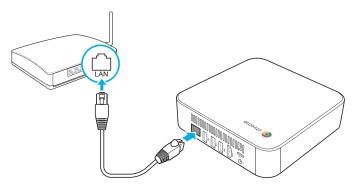

Note: For configuring LAN parameters, refer to page 23.

#### Inserting a memory card

Note: Your Chromebox supports MicroSD<sup>™</sup> cards.

- **1.** With the gold contacts facing down, insert the memory card into the card reader.
- 2. Push the memory card all the way until you hear a locking sound.

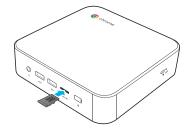

#### **Connecting USB devices**

Note: Your Chromebox supports USB2.0, USB3.0, and USB type-C.

Depending on the supported USB type, connect the USB device to the respectful USB port of your Chromebox.

• USB2.0 and USB3.0 compatible device connect to one of the following USB ports:

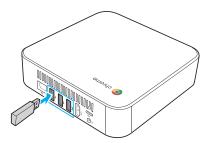

• USB type-C compatible device connect to the following USB port:

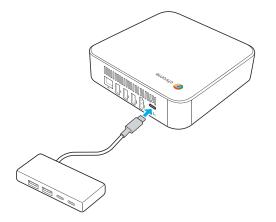

### Mounting the Chromebox

Mount the Chromebox to the back of your display device. **Note:** Make sure your display device supports VESA mounting. Refer to the following illustration for size measurements:

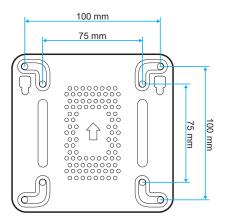

**1.** Secure the mounting plate (optional accessory) to the VESA mounting holes behind your display device with the four screws.

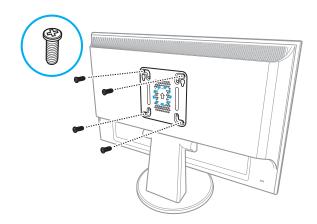

2. Remove the two rubber feet from the bottom side of the Chromebox. Then secure the two screws (optional accessories) to the mounting holes of your Chromebox as illustrated.

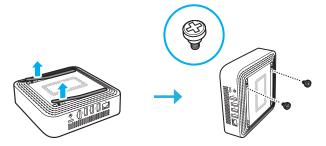

**3.** Align and install your Chromebox to the screw holes in the mounting plate.

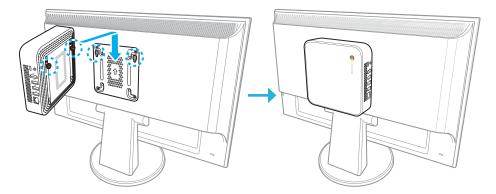

#### **Powering on your Chromebox**

To power on your Chromebox, press the Power button on the front panel. The Power button LED lights solid white.

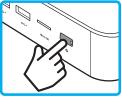

After you power on the Chromebox for the first time, you are asked to configure some device's basic settings, such as set the language, configure accessibility options, connect to the network, and finally sign in to your Chromebox. Follow the on-screen instructions to complete the initial setup.

|              | *                                                                                                    | _        |            |
|--------------|----------------------------------------------------------------------------------------------------|----------|------------|
|              | *                                                                                                    |          |            |
|              | Searching for Bluetooth and USB devices                                                                        |          |            |
|              | -<br>Please connect a mouse or a keyboard. If you are using a Bluetooth device, make sure it is ready to pair. |          |            |
|              |                                                                                                    |          |            |
|              | USB mouse connected                                                                                            |          |            |
|              | Web USB keyboard connected                                                                                     |          |            |
|              |                                                                                                    |          |            |
|              |                                                                                                    |          |            |
|              |                                                                                                    |          |            |
|              |                                                                                                    |          |            |
|              |                                                                                                    |          |            |
|              |                                                                                                    |          |            |
|              |                                                                                                    | Continue |            |
|              |                                                                                                    |          |            |
|              |                                                                                                    |          |            |
|              |                                                                                                    |          |            |
|              |                                                                                                    |          |            |
| () Shut down |                                                                                                    |          | 11:30 🖤 US |
|              |                                                                                                    |          |            |

**Note:** To shut down Chromebox, click on Status tray > Shut down  $\bigcup$ .

#### **Resetting the Chromebox**

To reset the Chromebox, insert a pointed tool into the reset hole on the side of the device (non-HDD model) or on the rear of the device (HDD model).

# 4. Operting the Chromebox

#### Navigating the desktop

After the initial setup is configured, you will see the desktop.

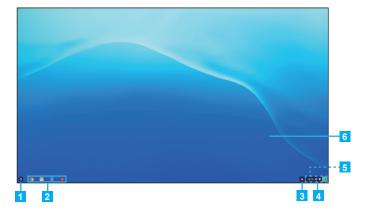

Click on any of the following items:

- **1** Launcher: Manage installed apps and perform search.
- **2 App launcher**: Access most frequently used apps quickly.
- **3** Notifications: View notifications.
- **4 Status tray**: Manage connections, updates, and settings.
- **5** System date and time: View current time directly on the Status tray or hover the cursor over the time field to view current date.
- **Desktop**: Right click to manage shelf visibility, position, and set wallpaper.

#### Managing apps

To search, access, and manage apps in your Chromebox, do the following:

1. Click on the Launcher O.

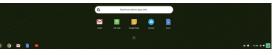

- 2. Do any of the following:
- Search for installed apps by typing the app name in the search bar (Search your device, apps, web...).
- Review recently accessed apps (appear below search bar).
- Click on a to review and access all apps installed on your Chromebox. Then right click on the app icon and select to open the app in a new tab, pin to shelf, open as window, configure options, remove from Chrome, or review app info.

#### **Wireless connections**

#### Connecting to a wireless access point

- 1. Click anywhere on the Status tray to open the tray.
- 2. Click on > next to the network icon.

| ø | AMY SMITH<br>xxxx004@gmail.com | Sign out |
|---|--------------------------------|----------|
| * | No network                     | ٠        |

- **3.** Click on **\*** . The Settings page opens.
- In Settings > Network > Wi-Fi menu, enable Wi-Fi and click on 
   ▶ to select a desired access point.
- **Note:** If the wireless access point requires a password then enter the password at the prompt.

#### **Connecting to Bluetooth devices**

- 1. Click anywhere on the Status tray to open the tray.
- 2. Click on ) next to the Bluetooth icon.

| * | Bluetooth disabled | • |
|---|--------------------|---|
|---|--------------------|---|

- **3.** Enable Bluetooth function. Your Chromebox starts to look for available Bluetooth devices automatically.
- **4.** Click on the Bluetooth device you want to connect to and follow the on-screen instructions to complete pairing.

#### Adjusting volume

- 1. Click anywhere on the Status tray to open the tray.

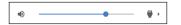

Note: For additional audio settings, click on .

### **Configuring Chromebox settings**

- 1. Click anywhere on the Status tray to open the tray.
- 2. Click on 🌣 . The Settings page opens.

| Network                                 |   |  |
|-----------------------------------------|---|--|
| <> Ethernet<br>No network               |   |  |
| NiFFi XXXXXX                            | - |  |
| Add connection                          | ~ |  |
| Bluetooth                               |   |  |
| * Bluetooth<br>On                       | - |  |
| People                                  |   |  |
| AMY SMITH<br>xxxx004@gmail.com          | • |  |
| Cn - sync everything                    | • |  |
| Screen look<br>None                     | • |  |
| Manage other people                     | • |  |
| Appearance                              |   |  |
| Wallpaper<br>Open the wallpaper app     |   |  |
| Browser themes<br>Open Chrome Web Store | Z |  |
| Show Home button<br>Disabled            |   |  |

- **3.** Configure any of the following:
- Network > Ethernet: LAN connection parameters.
   Note: Make sure your Chromebox is connected to the LAN. Refer to page 15.
- **Network** > **Wi-Fi**: Connect to a wireless access point.
- Bluetooth > Bluetooth: Enable or disable Bluetooth function and pair with compatible devices.
- **People > Your account**: Set your account picture.
- **People > Sync**: Manage sync settings.
- People > Screen lock: Set screen lock.
- **People > Manage other people**: Manage other Chromebox user accounts.
- **Appearance** > **Wallpaper**: Open the wallpaper app and set your desired wallpaper.
- Appearance > Browser themes: Open Chrome Web Store and select the themes.

- **Appearance** > **Show Home button**: Configure displaying Home button settings.
- **Appearance** > **Show bookmarks bar**: Enable or disable displaying bookmarks bar on web browser.
- Appearance > Font size: Set the font size.
- Appearance > Customise fonts: Click to customise fonts.
- Appearance > Page zoom: Set the page zoom.
- **Device** > **Mouse**: Configure mouse settings.
- **Device > Keyboard**: Configure keyboard settings.
- **Device > Displays**: Configure display settings.
- **Device > Storage management**: Manage Chromebox's storage.
- **Device > Power**: Set Chromebox activity when the system is idle.
- Search engine > Search engine used in the address bar: Set the default search engine that is used in the address bar.
- Search engine > Manage search engines: Click to manage search engines.
- Google Play Store > Google Play Store: Enable or disable Google Play Store on your Chromebox.
- On start-up: Set the start-up activity among Open the New Tab page, Continue where you left off, Open a specific page or set of pages, and manage the new or current page.
- Advanced: Configure system advanced settings, such as date and time, privacy and security, passwords and forms, language and input, downloads, printing, accessibility settings, and perform system reset.

### **Finding help**

- 1. Click anywhere on the Status tray to open the tray.
- 2. Click on @ .

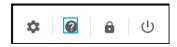

# 5. Troubleshooting

If you experience a problem with your Chromebox, refer to the following troubleshooting guide. If a problem persists, contact the service center.

#### The power is switched on, but Chromebox does not start:

• Make sure that the AC adapter is properly plugged into the DC-in jack of the Chromebox and to the power outlet. Refer to page 12.

#### Cannot access the LAN:

- Make sure you have connected one end of an RJ-45 cable to the LAN port of your Chromebox and the other end to the network connection device or a network wall connector. Refer to page 15.
- Make sure you have configured the LAN settings correctly. Refer to page 23.

#### Cannot connect to the Bluetooth device:

• Make sure the Bluetooth device you want to connect to is near- by your Chromebox and is visible to other devices.

#### No audio is heard from the Chromebox:

• Make sure audio is not muted. Refer to page 22.

# 6. Specifications

| Item               | Description                                                                                                    |  |
|--------------------|----------------------------------------------------------------------------------------------------|--|
| Processor          | CPU Intel Celeron 3865U Dual Core 1.8GHz BGA 2MB L3 HD 610                                                                                                    |  |
| Operating system   | Google                                                                                                    |  |
| Memory             | 4G DDR4, 2 slots                                                                                                    |  |
| Memory type        | 2133 DDR4 SODIMM (DDR4-2133)                                                                                                    |  |
| Storage            | SSD                                                                                                    |  |
| Storage capacity   | 32G                                                                                                    |  |
| Storage type       | 2242 type                                                                                                    |  |
| LAN                | Gigabit                                                                                                    |  |
| Networking         | 10 / 100 / 1000M GbE LAN                                                                                                    |  |
|                    | 802.11ac, BT Combo (2x2)                                                                                                    |  |
| WLAN and Bluetooth | Intel Stone Peak 2 D1 7265 ac 2x2 +Bluetooth 4.2<br>M.2 non-vPro PCI-e WW with 2 antennas 802.11ac,<br>BT Combo (2x2)                                                                                                |  |
| Connectors         | Front:<br>• Audio jack (3.5mm)<br>• (2) USB type-A 3.0 ports<br>• MicroSD <sup>™</sup> card reader<br>Rear:<br>• LAN port<br>• (2) USB2.0 ports<br>• USB3.0 port<br>• HDMI port<br>• DC-in jack<br>• USB type-C port |  |
| Temperature        | 32°F to 95°F (0°C to 35°C)                                                                                                    |  |
| Humidity           | 30-80%                                                                                                    |  |
| VESA mounting      | 100 x 100 mm                                                                                                    |  |
| Dimensions         | 148 x 148.5 x 41.1 mm                                                                                                    |  |
| Weight             | 645g                                                                                                    |  |
| Voltage            | 19V                                                                                                    |  |

| Item              | Description                    |  |
|-------------------|--------------------------------|--|
| AC Adapter        | Model Name : A12-065N2A<br>65W |  |
| Output            | 19V DC, 3.42A                  |  |
| Input             | 100~240V AC, 50/60Hz universal |  |
| Power cord        | US type, length 1m             |  |
| Security solution | Kensington lock                |  |

# **Other Information**

## **Customer Support**

For technical support or product service, see the table below or contact your reseller. **NOTE:** You will need the product serial number.

| Country/Region                      | Website                                                                                                    | T= Telephone<br>C = CHAT ONLINE                                                             | Email                                             |  |  |
|-------------------------------------|----------------------------------------------------------------------------------------------------|---------------------------------------------------------------------------------------------|---------------------------------------------------|--|--|
| Australia<br>New Zealand            | www.viewsonic.com.au                                                                                                    | AUS= 1800 880 818<br>NZ= 0800 008 822                                                       | service@au.viewsonic.com                          |  |  |
| Canada                              | www.viewsonic.com                                                                                                    | T= 1-866-463-4775                                                                           | service.ca@viewsonic.com                          |  |  |
| Europe                              | www.viewsoniceurope.com                                                                                                    | http://www.viewsoniceurope.com/eu/support/call-desk/                                        |                                                   |  |  |
| Hong Kong                           | www.hk.viewsonic.com                                                                                                    | T= 852 3102 2900                                                                            | service@hk.viewsonic.com                          |  |  |
| India                               | www.in.viewsonic.com                                                                                                    | T= 1800 419 0959                                                                            | service@in.viewsonic.com                          |  |  |
| Korea                               | ap.viewsonic.com/kr/                                                                                                    | T= 080 333 2131                                                                             | service@kr.viewsonic.com                          |  |  |
| Latin America                       | www.viewsonic.com/la/                                                                                                    | C= http://www.viewsonic.com/la/<br>soporte/servicio-tecnico                                 | soporte@viewsonic.com                             |  |  |
| Tel: 55) 6547-645                   | Nexus Hightech Solutions, Cincinnati #40 Desp. 1 Col. De los Deportes Mexico D.F.<br>Tel: 55) 6547-6454 55) 6547-6484<br>Other places please refer to http://www.viewsonic.com/la/soporte/servicio-tecnico#mexico |                                                                                             |                                                   |  |  |
| Macau                               | www.hk.viewsonic.com                                                                                                    | T= 0853-28338407                                                                            | service@hk.viewsonic.com                          |  |  |
| Middle East                         | ap.viewsonic.com/me/                                                                                                    | Contact your reseller                                                                       | service@ap.viewsonic.com                          |  |  |
| Puerto Rico &<br>Virgin Islands     | www.viewsonic.com                                                                                                    | T= 1-800-688-6688 (English)<br>C = http://www.viewsonic.com/<br>la/soporte/servicio-tecnico | service.us@viewsonic.com<br>soporte@viewsonic.com |  |  |
| Singapore/<br>Malaysia/<br>Thailand | www.ap.viewsonic.com                                                                                                    | T= 65 6461 6044                                                                             | service@sg.viewsonic.com                          |  |  |
| South Africa                        | ap.viewsonic.com/za/                                                                                                    | Contact your reseller                                                                       | service@ap.viewsonic.com                          |  |  |
| United States                       | www.viewsonic.com                                                                                                    | T= 1-800-688-6688                                                                           | service.us@viewsonic.com                          |  |  |

#### **Limited Warranty**

#### **VIEWSONIC Network Media Player**

#### What the warranty covers:

ViewSonic warrants its products to be free from defects in material and workmanship, under normal use, during the warranty period. If a product proves to be defective in material or workmanship during the warranty period, ViewSonic will, at its sole option, repair or replace the product with a like product. Replacement product or parts may include remanufactured or refurbished parts or components.

#### How long the warranty is effective:

ViewSonic Network Media Player are warranted for 1 year for labor from the date of the first customer purchase.

#### Who the warranty protects:

This warranty is valid only for the first consumer purchaser.

#### What the warranty does not cover:

- 1. Any product on which the serial number has been defaced, modified or removed.
- 2. Damage, deterioration or malfunction resulting from:
  - **a.** Accident, misuse, neglect, fire, water, lightning, or other acts of nature, unauthorized product modification, or failure to follow instructions supplied with the product.
  - b. Repair or attempted repair by anyone not authorized by ViewSonic.
  - c. Causes external to the product, such as electric power fluctuations or failure.
  - d. Use of supplies or parts not meeting ViewSonic's specifications.
  - e. Normal wear and tear.
  - **f.** Any other cause which does not relate to a product defect.
- **3.** Any product exhibiting a condition commonly known as "image burn-in" which results when a static image is displayed on the product for an extended period of time.

#### How to get service:

- 1. For information about receiving service under warranty, contact ViewSonic Customer Support (please refer to Customer Support page). You will need to provide your product's serial number.
- 2. To obtain warranted service, you will be required to provide (a) the original dated sales slip, (b) your name, (c) your address, (d) a description of the problem, and (e) the serial number of the product.
- 3. Take or ship the product freight prepaid in the original container to an authorized ViewSonic service center or ViewSonic.
- 4. For additional information or the name of the nearest ViewSonic service center, contact ViewSonic.

#### Limitation of implied warranties:

There are no warranties, express or implied, which extend beyond the description contained herein including the implied warranty of merchantability and fitness for a particular purpose.

#### Exclusion of damages:

ViewSonic's liability is limited to the cost of repair or replacement of the product. ViewSonic shall not be liable for:

- Damage to other property caused by any defects in the product, damages based upon inconvenience, loss of use of the product, loss of time, loss of profits, loss of business opportunity, loss of goodwill, interference with business relationships, or other commercial loss, even if advised of the possibility of such damages.
- 2. Any other damages, whether incidental, consequential or otherwise.
- 3. Any claim against the customer by any other party.

| Contact Information for Sales & Authorized Service                                                                                                    | (Centro Autorizado de Servicio) within Mexico:                                                                                                    |
|----------------------------------------------------------------------------------------------------|----------------------------------------------------------------------------------------------------|
| Name, address, of manufacturer and importers:<br>México, Av. de la Palma #8 Piso 2 Despacho 203, Corp.<br>Col. San Fernando Huixquilucan, Estado de México<br>Tel: (55) 3605-1099 http://www.viewsonic.com/la/sop. | orte/index.htm                                                                                                    |
| NÚMERO GRATIS DE ASISTENCIA TÉCNICA PARA                                                                                                    | TODO MÉXICO: 001.866.823.2004                                                                                                    |
| Hermosillo:<br>Distribuciones y Servicios Computacionales SA de CV.<br>Calle Juarez 284 local 2<br>Col. Bugambilias C.P: 83140<br>Tel: 01-66-22-14-9005<br>E-Mail: disc2@hmo.megared.net.mx                        | Villahermosa:<br>Compumantenimietnos Garantizados, S.A. de C.V.<br>AV. GREGORIO MENDEZ #1504<br>COL, FLORIDA C.P. 86040<br>Tel: 01 (993) 3 52 00 47 / 3522074 / 3 52 20 09<br>E-Mail: compumantenimientos@prodigy.net.mx                                    |
| Puebla, Pue. (Matriz):<br>RENTA Y DATOS, S.A. DE C.V. Domicilio:<br>29 SUR 721 COL. LA PAZ<br>72160 PUEBLA, PUE.<br>Tel: 01(52).222.891.55.77 CON 10 LINEAS<br>E-Mail: datos@puebla.megared.net.mx                 | Veracruz, Ver.:<br>CONEXION Y DESARROLLO, S.A DE C.V. Av. Americas # 419<br>ENTRE PINZÓN Y ALVARADO<br>Fracc. Reforma C.P. 91919<br>Tel: 01-22-91-00-31-67<br>E-Mail: gacosta@qplus.com.mx                                                                  |
| <i>Chihuahua</i><br>Soluciones Globales en Computación<br>C. Magisterio # 3321 Col. Magisterial<br>Chihuahua, Chih.<br>Tel: 4136954<br>E-Mail: Cefeo@soluglobales.com                                              | Cuernavaca<br>Compusupport de Cuernavaca SA de CV<br>Francisco Leyva # 178 Col. Miguel Hidalgo<br>C.P. 62040, Cuernavaca Morelos<br>Tel: 01 777 3180579 / 01 777 3124014<br>E-Mail: aquevedo@compusupportcva.com                                            |
| Distrito Federal:<br>QPLUS, S.A. de C.V.<br>Av. Coyoacán 931<br>Col. Del Valle 03100, México, D.F.<br>Tel: 01(52)55-50-00-27-35<br>E-Mail: gacosta@qplus.com.mx                                                    | Guadalajara, Jal.:<br>SERVICRECE, S.A. de C.V.<br>Av. Niños Héroes # 2281<br>Col. Arcos Sur, Sector Juárez<br>44170, Guadalajara, Jalisco<br>Tel: 01(52)33-36-15-15-43<br>E-Mail: mmiranda@servicrece.com                                                   |
| <i>Guerrero Acapulco</i><br>GS Computación (Grupo Sesicomp)<br>Progreso #6-A, Colo Centro<br>39300 Acapulco, Guerrero<br>Tel: 744-48-32627                                                                         | Monterrey:<br>Global Product Services<br>Mar Caribe # 1987, Esquina con Golfo Pérsico<br>Fracc. Bernardo Reyes, CP 64280<br>Monterrey N.L. México<br>Tel: 8129-5103<br>E-Mail: aydeem@gps1.com.mx                                                           |
| <i>MERIDA:</i><br>ELECTROSER<br>Av Reforma No. 403Gx39 y 41<br>Mérida, Yucatán, México CP97000<br>Tel: (52) 999-925-1916<br>E-Mail: rrrb@sureste.com                                                               | Oaxaca, Oax.:           CENTRO DE DISTRIBUCION Y           SERVICIO, S.A. de C.V.           Murguía # 708 P.A., Col. Centro, 68000, Oaxaca           Tel: 01(52)95-15-15-22-22           Fax: 01(52)95-15-13-67-00           E-Mail. gpotai2001@hotmail.com |
| <i>Tijuana:</i><br>STD<br>Av Ferrocarril Sonora #3780 L-C<br>Col 20 de Noviembre<br>Tijuana, Mexico                                                                                                    | <i>FOR USA SUPPORT:</i><br>ViewSonic Corporation<br>10 Pointe Dr. Suite 200. Brea, CA. 92821, UY.S.A<br>Tel: 800-688-6688<br>E-Mail: http://www.viewsonic.com                                                                                               |

Smart White Board Mexico Warranty Term Template In UG VSC\_TEMP\_2013

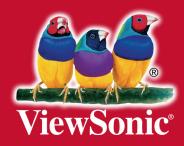